## **Web of Science**

 **เปนฐานขอมูลอางอิง (Citation Database) ที่ใหขอมูลบรรณานุกรมพรอมดวย บทคั ดย อ รายการอ างอิ <sup>ง</sup> (Cited Reference) และรายการอางถึง (Citing Article) ซึ ่ ครอบคล ุ มในสาขาวิทยาศาสตรเชน เคมีฟสิกสวิศวกรรม เปนตน สาขาสังคมศาสตรเชน งจิตวิทยา บร ิหารธรกิจ เปนตน และสาขาศิลปศาสตรและมน ษยศาสตรเชน เอเชียศึกษา ศาสนา ุ ุ ปรัชญา ศิลปะ ดนตรีเปนตน จากวารสารประมาณ 9,200 ชื่อ ใหบริการตั้งแตป<sup>2001</sup> - ปจจุบัน**

# **รปแบบและวิธีการสืบคน**

**1. Search** เปนการคนหาบทความจากคําสําคัญในหัวเรื ่ อง ชื ่ อเรื่ อง ผแต ง ชื ่ อวารสารเป็บต้บ

# **2. Cited Reference Search** เปนการ ค้นหาชื่อผู้แต่ง หรือ ชื่อสิ่งพิมพ์ที่ปรากฏอยู่ ในรายการอางอิง (reference) ของบทความ วารสาร

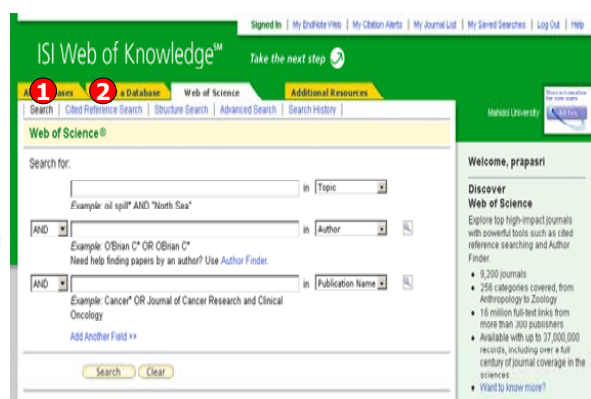

**Search**1. พิมพคําหรือวลี2. ระบุ เขตข อมู ลที่

4. คลิกที

Address เป็นต้น

5. คลิก Search

ตองการสืบคน เชน

Topic, Title, Author, Publication Name,

่ Change Limits เพื ่อเลื อกชวงเวลาตีพิมพของเอกสารจากสวนTimespan และ เลือกฐานขอมูลที ่จะใชในการสืบคนจากสวน Citation Databases

3. ระบคำเชื่อมหากมีคำคันมากกว่า 1 คำ

 $*$ Topic = ค้นจากทุกเขตข้อมูลใน บรรณานุ กรมรวมถึ งบทคั ดย อ

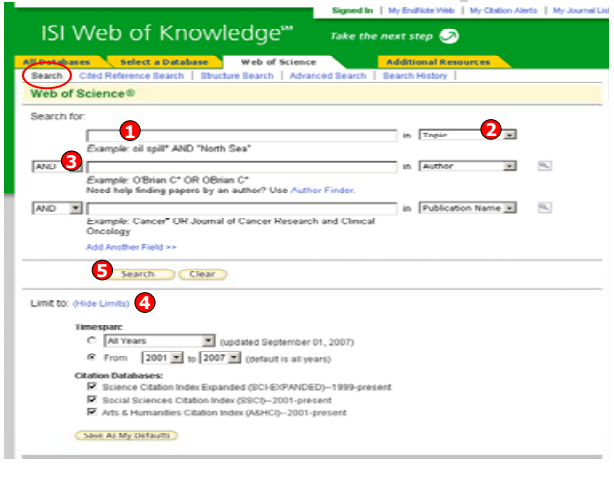

# **หนาแสดงผลลัพธของ Search**

# 1. แสดงจำนวนผลลัพธ์ที่พบ

2. สืบค้นเฉพาะภายในรายการผลลัพธ์ปัจจุบัน จากส่วน Search within results for เพื่ อจำกัดผลลัพธ์ให้ แคบลง โดยพิมพ์คำหรือวลี เช่น packag\* และคลิกที่ ปุ ม Search

3. ผลลัพธ์ที่ได้จากการสืบค้นเดิม สามารถทำการปรับปรุง หรือกรองรายการผลลัพธ์ให้แคบลงได้จาก ส่วน Refine Results โดยเลือกรูปแบบในการแสดงผล เช่น Subject Areas, Document Types, Authors, Source Titles, Publication Years, Institutions, Languages, Countries/Territories โดยคลิกเครื่องหมายถกหน้าหัวเรื่องที่ต้องการ หรือคลิกที่ more เพื่อแสดงหัวเรื่องทั้งหมด จากนั้นคลิกที่ .. Refine เพื่อแสดงผล่่่่

………<br>4. คลิกที่บทความเเ บทความเพ ื อด ู ข อม ู ลโดยละเอียด หรือคลิกที ่ ตั วเลขท ี Times Cited เพื อด ู รายการบทความท ี อ างถ ึ ง

5. คลิกที Sort by เพื ่อจัดเรียงลำดับผลลัพธ์ใหม่ตาม Latest Date, Times Cited, Relevance, First Author, Source Title, Publication Year เปนตน

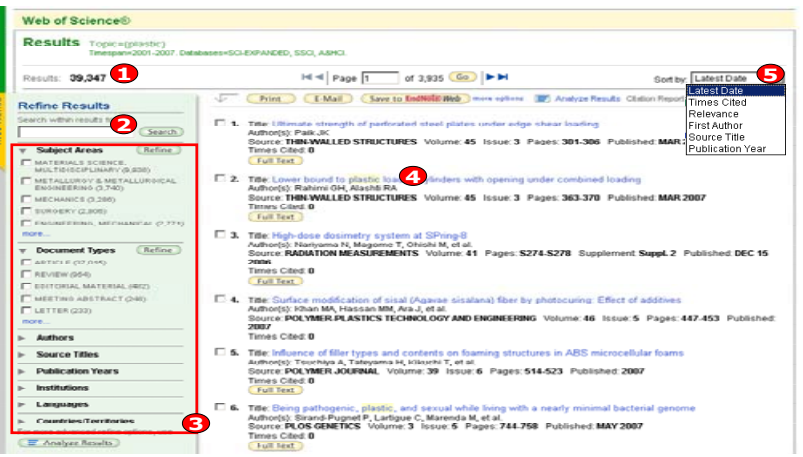

### **Cited Reference Search**

**1 2**

Web of Science®

Hint: Look for cited reference var

CITED REFERENCE SEARC

Losken,

BALKANJ

Balkan J

BALKAN J

Ralkan.L

BALKAN J

BALKAN L

**F** BADWAY

**F** BAUGHU

**F** BADWAJ

**C BALKANJ** 

F BALKANJ

Balkan.J

**CCRack to previous** 

**3**

BORD BOTECH BOOM 2004

EUR J GASTROEN HEPAT 2005

EXP TOXICOL PATHOL 2004

Select the references for which you wish to see the citing articles, then click the "Finish Search" button.

 $2008$ 

 $2002$ 25 1231

 $7004$ 

2002 68 1766

 $2002$  $-55$  $1755$ 

ann

BIOSCI BIOTECH BIOCH 2002 66 2701

2004 27

2002 25 1482

 $\alpha$  $1035$ 

 $60$ 

2004 2 227

2001 20 23

2001 20 251

2004 74 249

17 917

55 505

Cited Reference Search, Find the articles that ote a person's worl

Step 2 of 2: Select cited references and click "Finish Search."

awan aning

AMMO ACIDO

BIOL PHARM BULL

ROL PHARM BULL

BOSCI ROTECH ROCH

ROSCI ROTECH ROCH

PROGRAM PROTECTS ENDING:

**HUMENP TOWOOD** F BalkanJ HUM EXP T000COL

HUMENP TOWARDS

INT. IMTAM NLITP RES.

F BALKANJ INTJVITAM NUTR RES 2002 75 315 

F BALKANJ CLINEXP MED

E BALKANJ IN PRESS NUTR RES

1. Cited Author: พิมพนามสกล หร ือ ตามด้วยอักษรแรกของผู้แต่งที่ ต องการค นหาเชน warren

2. Cited Work: พิมพอักษรยอของชื่2. Cited Work: พิมพ่อกษรย่อของชีอ<br>สิ่งพิมพ์ หรือ คลิกที่ journal abbreviation list เพื ่อตรวจอั กษรยอจากรายการของชื list เพื่อตรวจอักษรย่อจากรายการของชื่อ<br>สิ่งพิมพ์ ่งพิมพ

3. Cited Year(s): พิมพ์ปี หรือช่วงของปีที่<br>ตีพิมพ์ ีพิมพ

4. คลิกที ปุ ม Search เพื อดำเนินการสืบค้น

**<sup>4</sup> <sup>5</sup> <sup>6</sup> <sup>7</sup> <sup>8</sup>**

001101007/900726-005-0283-V

DOL101007/v00726-004-0105-5

DOL101007610229.004.0021.0

DOI 10 1024/0300-9831 74 5 349

ts (sometimes different pages of the same article are cited or papers are cited incorrectly)

ist of Page 11 of 1 (Go) | N N

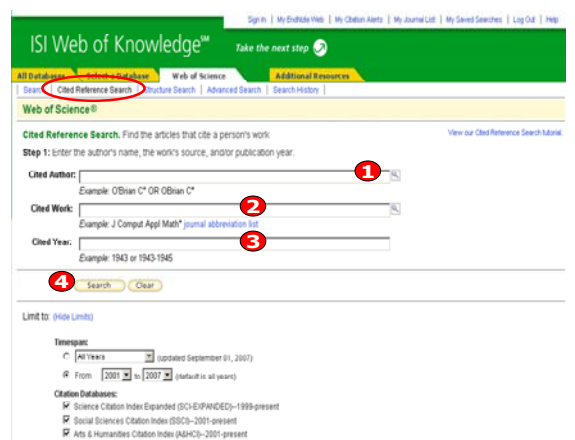

To remember these settings, first sign in or regists

**Maw Rene** Maur Renne

**View Recor** 

**Meur Record** 

**View Reco** View Record

**Maw Record** 

**Maur Record** 

**View Record** 

View Record

**Maw Razzer** 

20 Mew Record

3 May Paras

**Contract Contract Contract** 

26

**หน าแสดงผลลัพธของ Cited Reference Search** 1. คลิกที่ชองหนา Record ที่ตองการเลือกไดมากกวาหนึ ง และคล ิ กท ี ปุ ม Finish Search เพื่อเรียกดูรายการบทความที่อ้างถึง (Citing Article) 2. Cited Author: รายชื ่อผู แต งที ่ไดรับการ อางอิง3. Cited Work: ชื่อของสิ่งพิมพ์ ซึ่ง<br>สามารถเรียกแสดงชื่อเรื่องไปพร้อมเ อเร ื องไปพรอมกันดวย คลิ กที Show Expanded Titles 4. Year: ปีที่พิมพ์ 5. Volume : เลข Volume 6. Page: เลขหนา 7. Citing Articles: จํานวนครั ้งที ่บทความ (Record) นี ้ไดรับการอางถึง 8. คลิกที View Record ในรายการที ่ปรากฏ เพ ื อดูข้อมูลโดยละเอียด

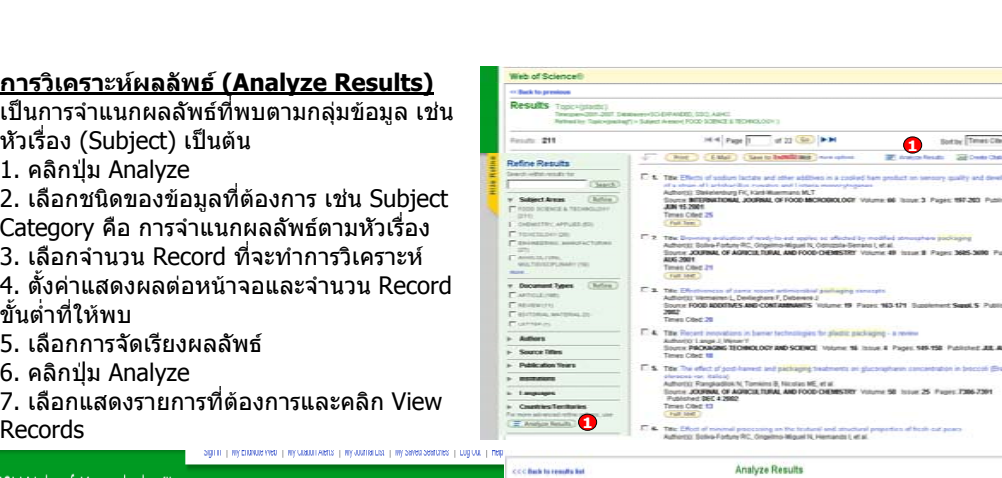

#### ISI Web of Knowledge<sup>5M</sup> Take the next step 211 records. Topic=(plastic)<br>Analysis: Topic=(packag\*) AND By **Dank the records burble field** Anahour **Cal disease Southern** Country/Tentory<br>Document Type<br>Institution Name<br>Language thow the top 10 3 results # Record count Analyze Results **222 Basic to condita for** C. Galacter fald Winderwell from broad Andyrr 211 records, Topic=(clastic Analysis: Topic=(packag\*) AND Subject Areas=(FOOD SCIENCE & TECHNOLOGY Rank the records by this field Anahaa Set display options: Sort by:  $\frac{5}{211}$ **Ray Chart Chave Analysis Cata to File . 23** Up to 3 **5** Show the top **10 H** results **4 C Figure 10 C** Record count **6** 16.5977% Country/Territory O Selected field Minimum record count (threshold): 2 15.6398% Document Type 15.1659 % Institution Name 13,7441 % **6**  $12.3223$  % Đ  $12.2223$  % **7** *7 7 <i>7 7 7 7 7 7 7 7 7 7 7 7*  $^{3.07}_{2.07}$ **Bar Chart Chine Analysis Data to File**

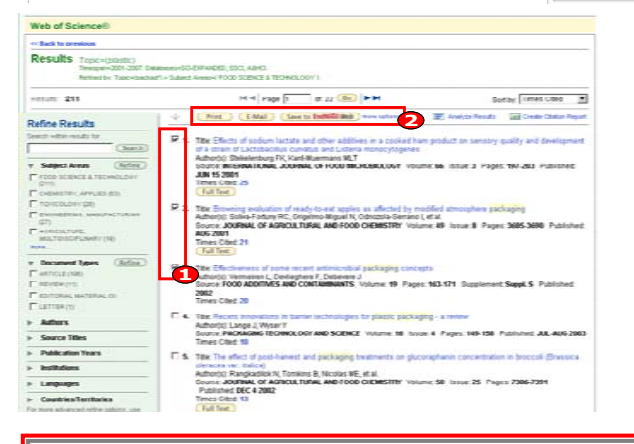

ห ั วเร ื

อง (Subject) เปนตน

5. เลือกการจัดเรียงผลลัพธ6. คลิกป ุ ม Analyze

1. คลิกปุ ม Analyze

ขั้นต่ำที่ให้พบ

Records

# **Print/E-mail/Save/Export to Reference Software**

บรรณานุ กรมของแตละบทความในรายการผลลัพธ์ ผู้ใช้สามารถเลือกจัดการ บทความที่ตองการไดโดย1. คลิกเลือกหนารายการที ต องการ 2. เลือกรู ปแบบการจัดการ เชน Print, Email, Save to EndNote Web หรือ คลิกที่ More Options เพื ่อเพิ่มทางเลือกในการจัดการ

# **Special Characters**

- **\*** ละตัวอักษรตั ้งแต ศ ู นย ตั วอ ักษรเปนตนไป เชน Gene\* = Gene, Genes, General, Generation
- **?** แทนที ่ดัวอักษรหนึ่ง งตัวอักษรเท่านั้' ัน เช่น

Car? = Cars, Care

**\$** แทนที่ตัวอักษรศูนย์หรือหนึ่งตัวอักษร เช่น Colo\$r = Color, Colour

# **ค ู มือการใชฐานขอมูล**

# Web of Science

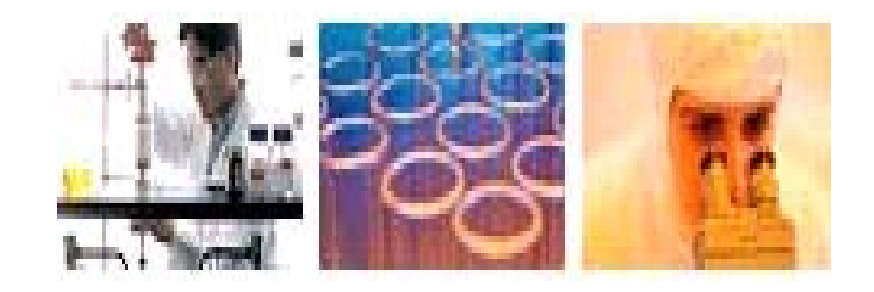

**บร ิ ษั ท บ ุ ค โปรโมชั ่น แอนด เซอร** d **วิ ส จ ํ าก ั ด2220/31 รามค ํ าแหง 36/1 ห ั** $\acute{}$ วหมาก บางกะปิ กรุงเทพฯ 10240  $\acute{}$ **Tel: (662)375-2685-6, 732-1954-8 Fax: (662) 3752669** 

**http://www.book.co.th** 

จัดทำโดย... จิรวัฒน์ พรหมพร และ ประภาศรี ฟุ้งศรีวิโรจน์ แผนกฝึกอบรมฐานข้อมูล ปรับปรุงครั้งล่าสุด 14 ม.ค. 2551